# How do I suspend an automatic payment using Westpac One® online banking?

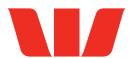

#### Step 1.

Once logged in, select **Pay & Transfer A**.

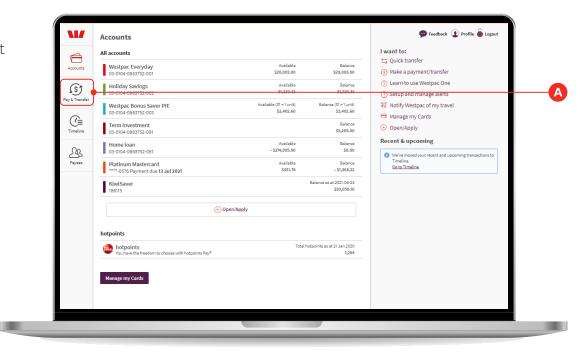

#### Step 2.

Select the **Planned payments** tab **A**.

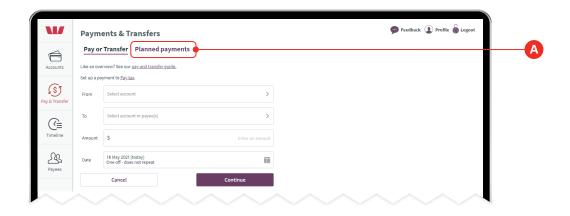

## Step 3.

Locate and click on the payment you want to suspend A.

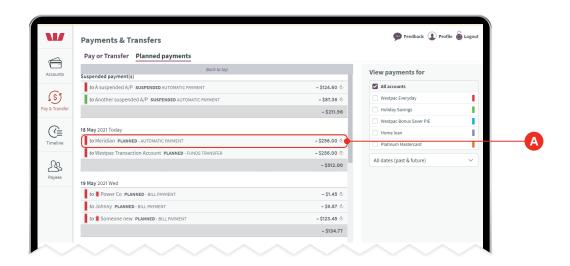

## Step 4.

Click Suspend this automatic payment (A).

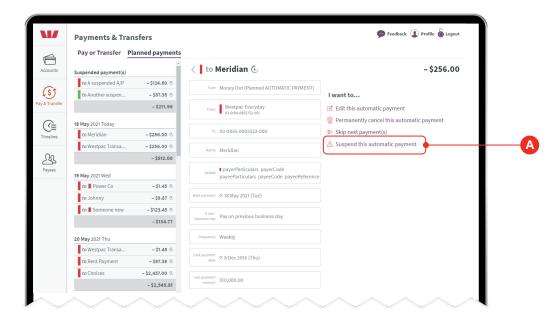

## Step 5.

In the pop up, confirm you want to suspend the payment by clicking **Yes, suspend** A.

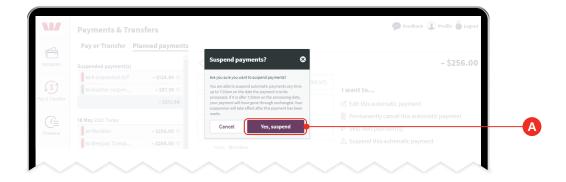

# Step 6.

Should you want to resume the automatic payment in the future, select it from the top of the **Planned Payments** list and select **Resume** (A).

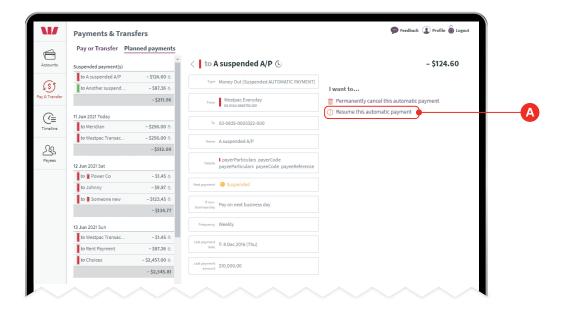